GS31202301

# **Guia de l'aplicació GIA Alta del personal tècnic**

# **Espais de recerca de feina 2023**

**Versió 1.0 Octubre 2023**

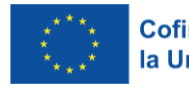

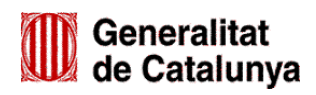

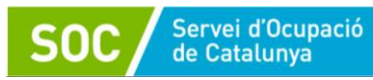

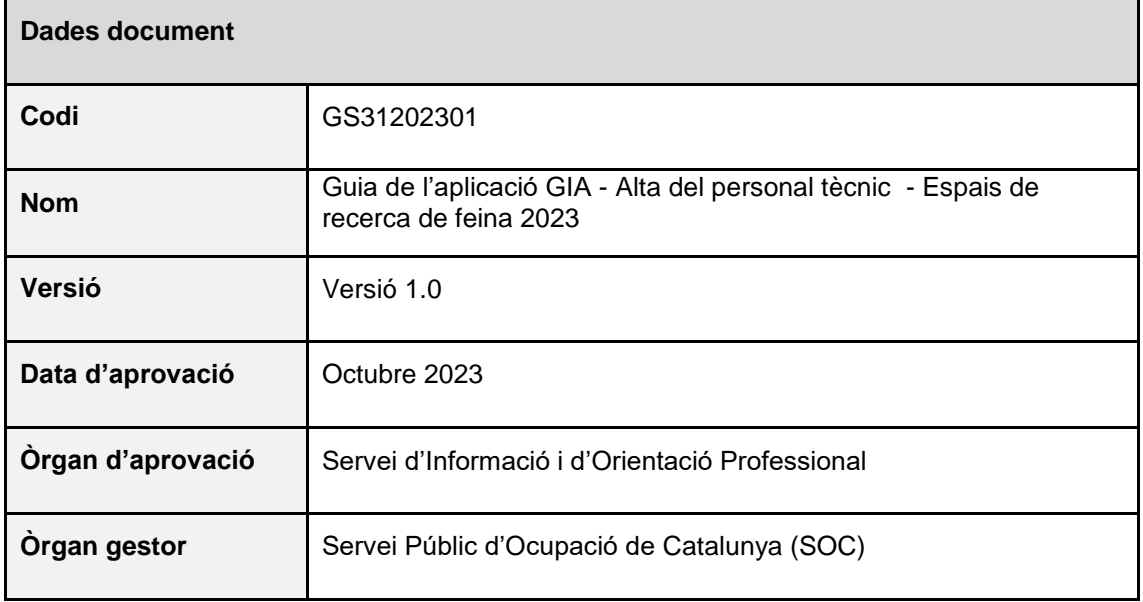

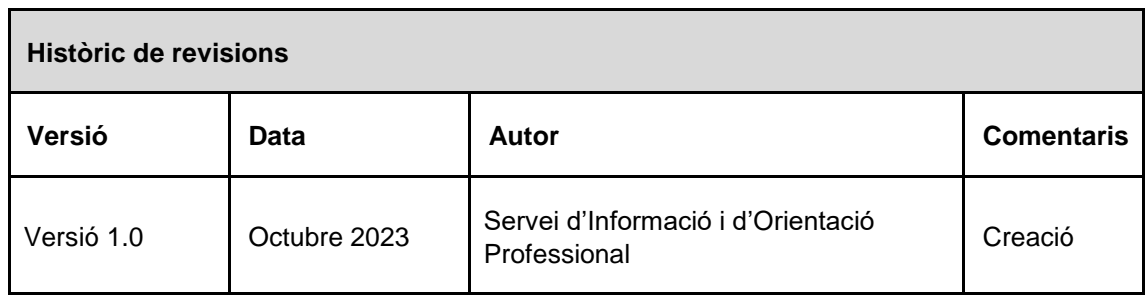

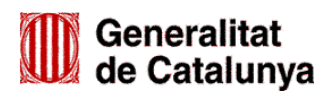

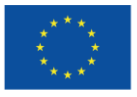

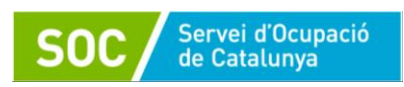

## **ÍNDEX**

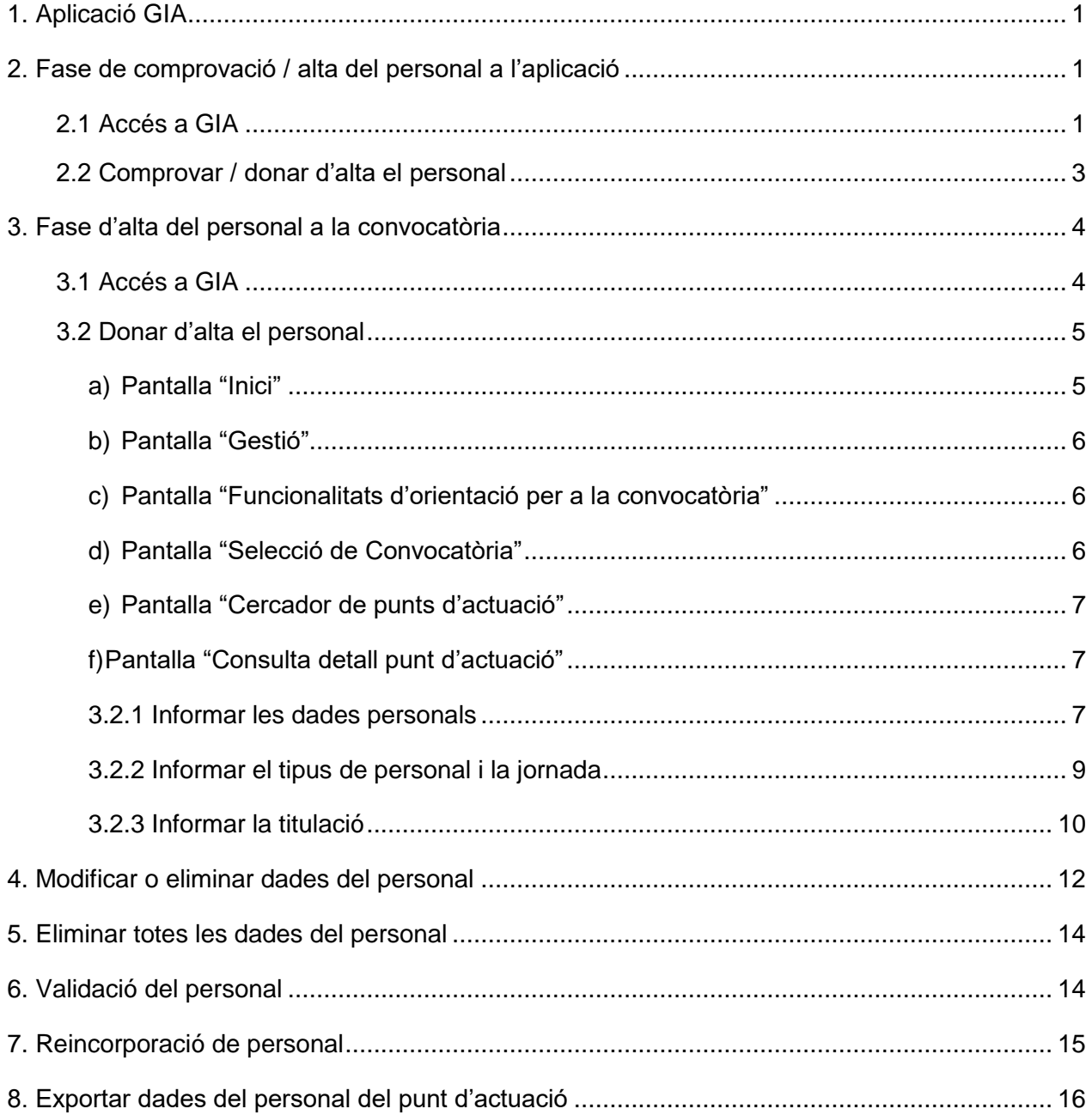

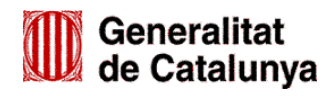

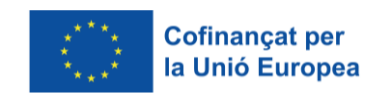

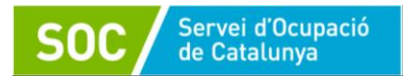

# <span id="page-3-0"></span>**1. Aplicació GIA**

**GIA** és l'aplicació informàtica del Servei Públic d'Ocupació de Catalunya (SOC) per gestionar el programa d'espais de recerca de feina.

L'alta del personal que desenvoluparà el programa d'espais de recerca de feina consta de **2 fases**, **cadascuna amb un accés diferent a GIA**:

- Fase de comprovació / alta del personal a l'aplicació
- Fase d'alta del personal a la convocatòria

# <span id="page-3-1"></span>**2. Fase de comprovació / alta del personal a l'aplicació**

## <span id="page-3-2"></span>**2.1 Accés a GIA**

Podeu accedir-hi mitjançant aquest enllaç: accés a GIA

**IMPORTANT:** Aquest accés **és diferent** de l'emprat per donar d'alta el personal a la convocatòria que s'indica a l'apartat 3 d'aquesta Guia.

També es pot accedir des de la pàgina web del SOC clicant primer a "Entitats":

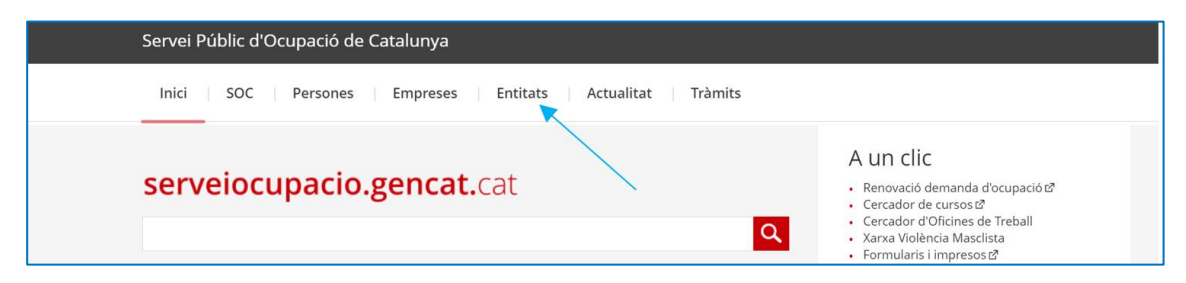

A continuació a "Accedeix a "Entitats":

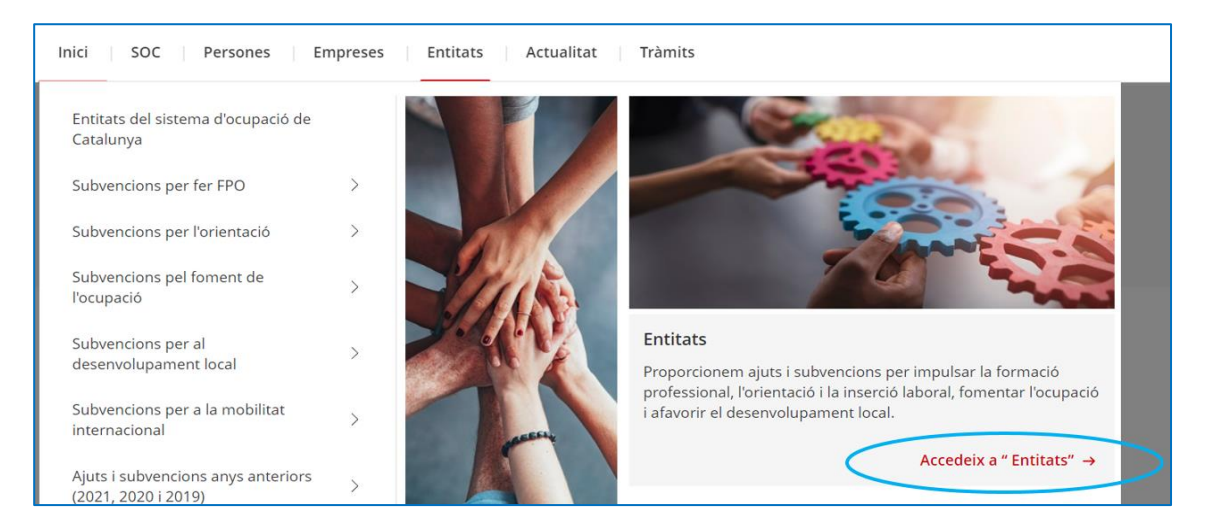

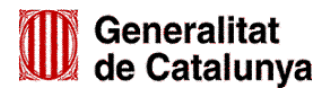

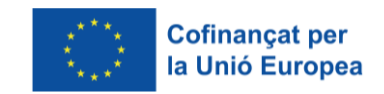

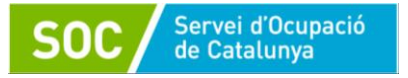

Un cop a la pantalla "Entitats", cal clicar a "Eines i recursos per a les entitats":

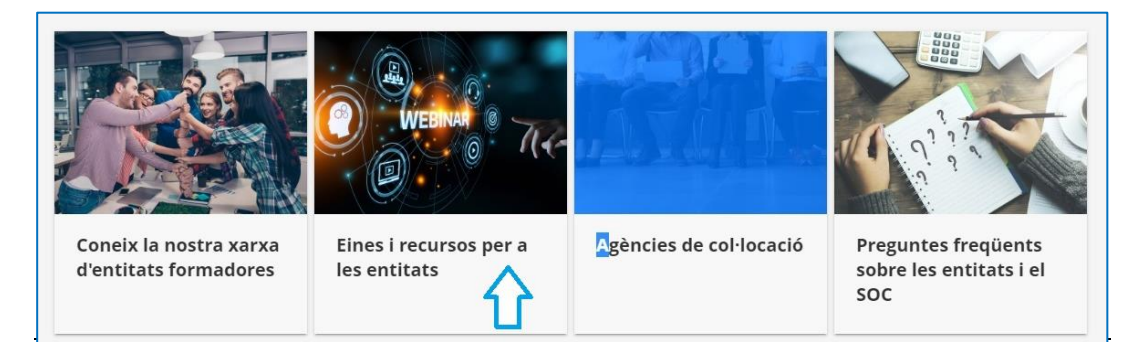

Al final de la pàgina "Eines i recursos per a les entitats" cal clicar a "Àrea d'atenció a les entitats – Suport GIA":

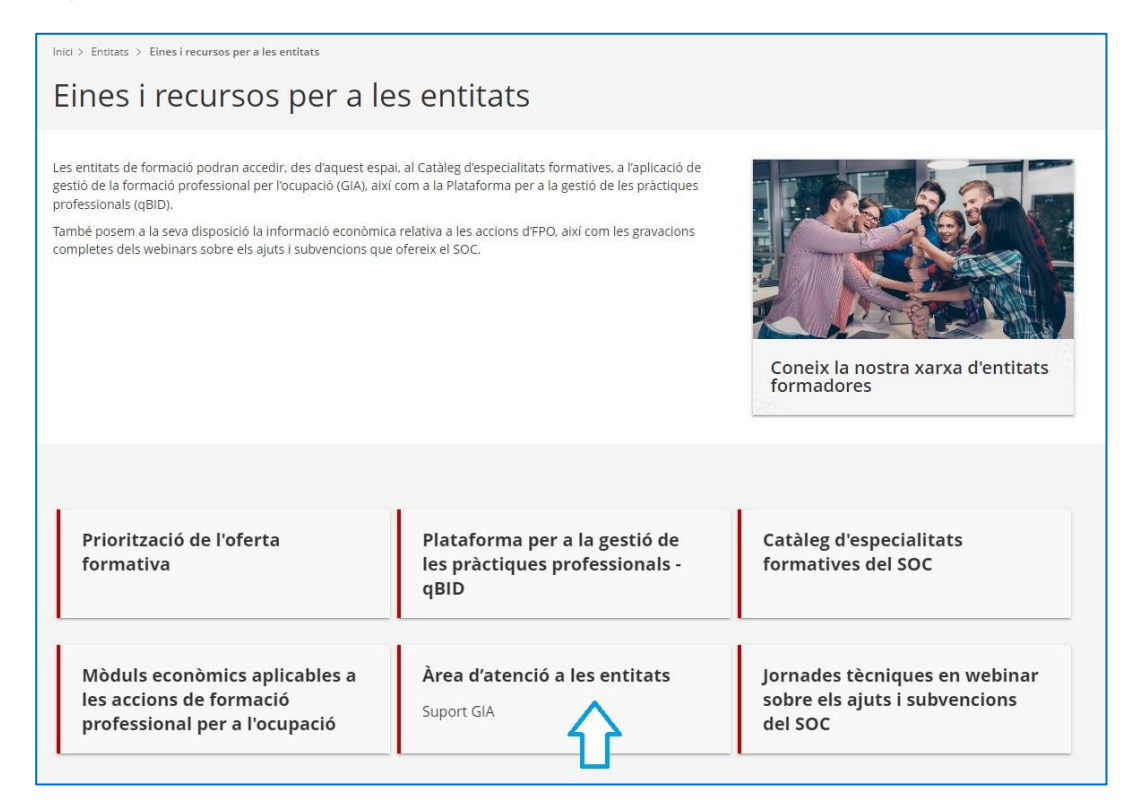

Un cop a la pantalla "Àrea d'atenció a les entitats", cal clicar l'enllaç "Accés a GIA":

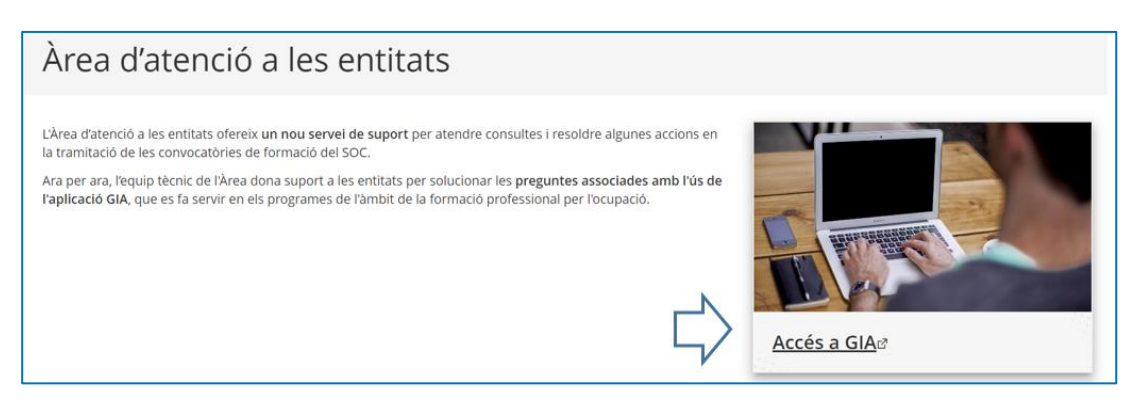

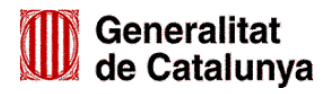

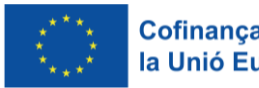

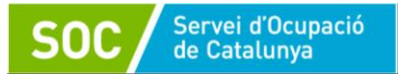

## <span id="page-5-0"></span>**2.2 Comprovar / donar d'alta el personal**

L'usuari Gestor de l'entitat ha d'accedir a GIA amb IDCat Mòbil o amb Certificat Digital:

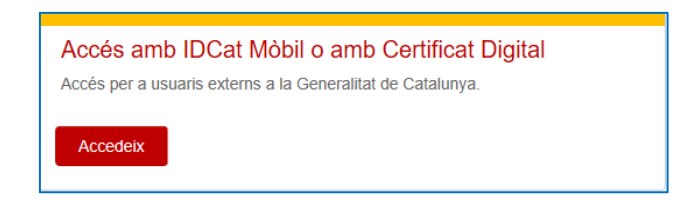

Un cop accedeixi, haurà de clicar a la pestanya "Les teves sol·licituds" i després a la subpestanya "Gestió d'usuaris":

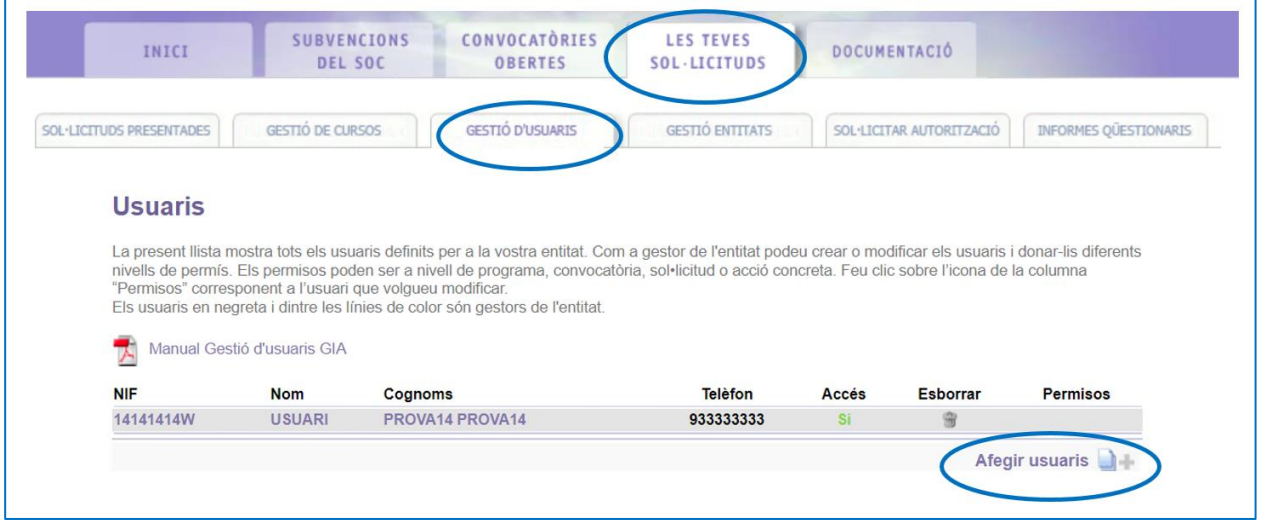

Caldrà comprovar si el personal que es vol donar d'alta consta en aquesta pantalla.

- En cas afirmatiu, caldrà sortir de GIA i seguir les indicacions de l'apartat 3 d'aquesta Guia per donar d'alta el personal a la convocatòria.
- En cas que no consti, cal clicar la funció "Afegir usuaris" que es troba al final de la pàgina i s'obrirà la pantalla "Usuaris" on caldrà indicar el NIF o NIE de la persona i prémer "Cercar":

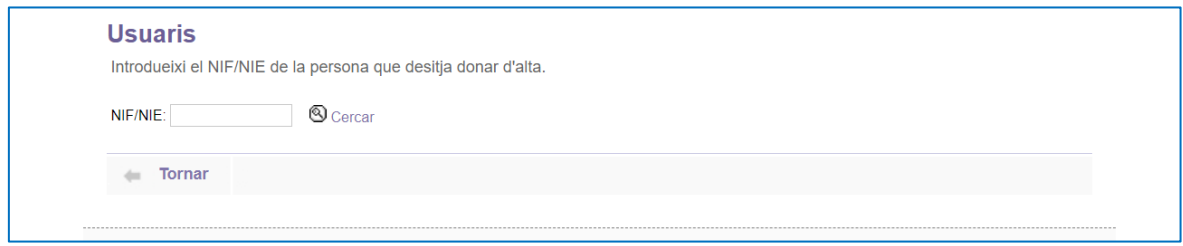

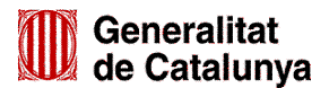

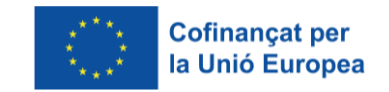

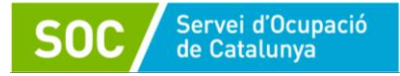

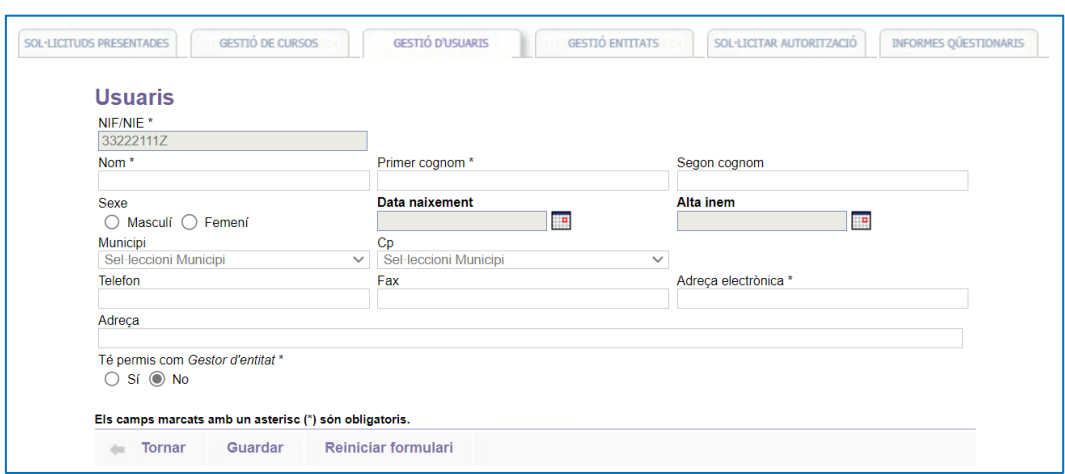

Es mostrarà la pantalla on s'hauran d'introduir les dades de la persona tècnica:

Un cop introduïdes, cal clicar a "Guardar", sortir de GIA i seguir les indicacions de l'apartat 3 d'aquesta Guia per donar d'alta el personal a la convocatòria.

## <span id="page-6-0"></span>**3. Fase d'alta del personal a la convocatòria**

## <span id="page-6-1"></span>**3.1 Accés a GIA**

Podeu accedir-hi mitjançant aquest enllaç: accés a GIA

**IMPORTANT:** Aquest accés **és diferent** de l'emprat per comprovar i donar d'alta el personal a l'aplicació que s'indica a l'apartat 2 d'aquesta Guia.

També es pot accedir des de la pàgina web del SOC seguint la ruta següent:

Entitats  $\rightarrow$  Subvencions per l'orientació  $\rightarrow$  Espais de recerca de feina:

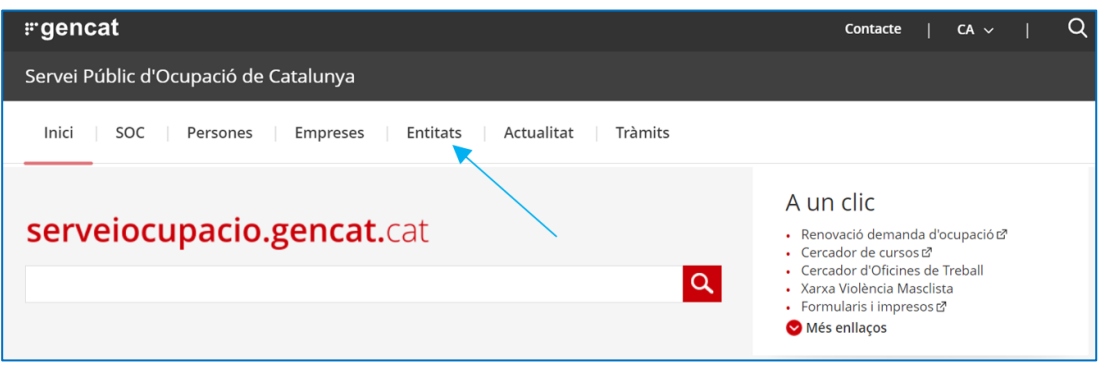

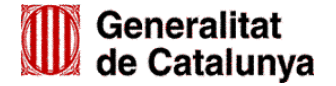

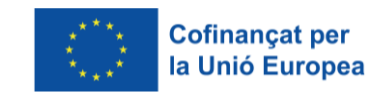

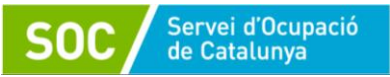

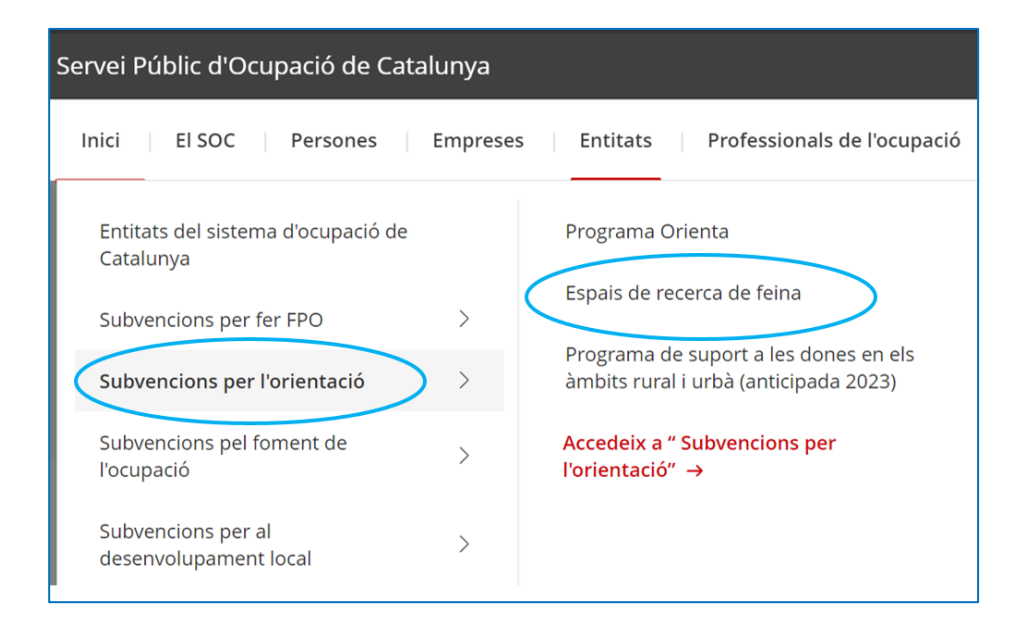

A la pantalla "Espais de recerca de feina" trobareu la icona per accedir a GIA:

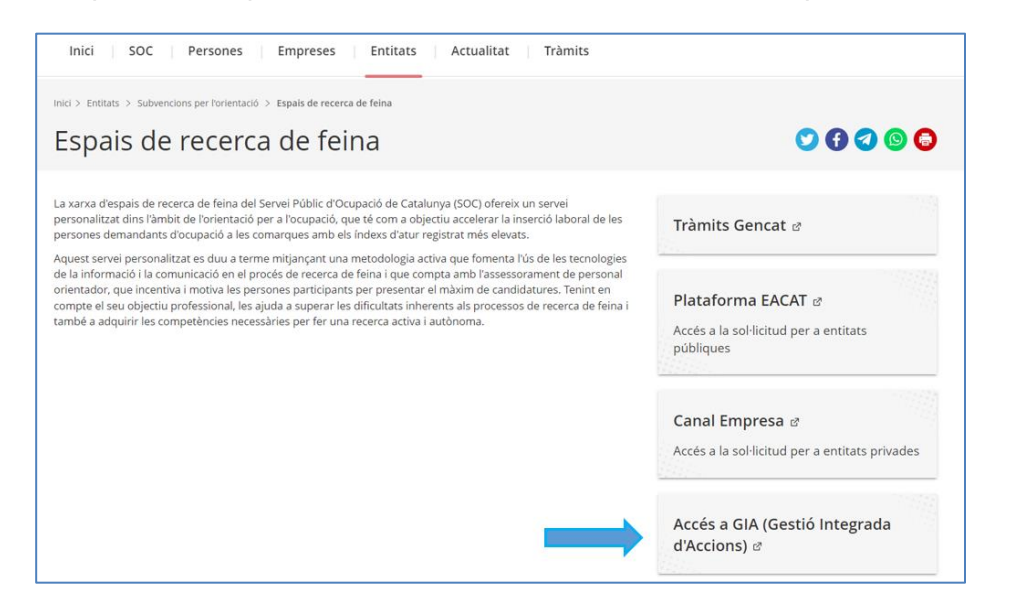

## <span id="page-7-0"></span>**3.2 Donar d'alta el personal**

Un cop l'usuari gestor accedeixi a GIA amb IDCat Mòbil o amb Certificat Digital, per introduir les dades del personal, cal passar de forma successiva les pantalles que es detallen a continuació:

#### <span id="page-7-1"></span>**a) Pantalla "Inici"**

Cliqueu a "Gestió":

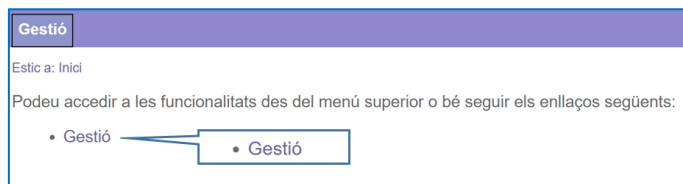

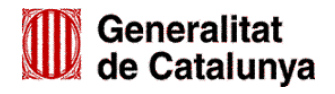

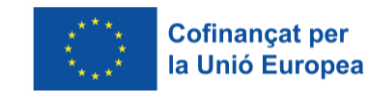

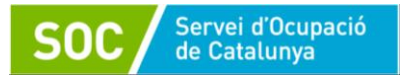

#### <span id="page-8-0"></span>**b) Pantalla "Gestió"**

Cliqueu a "Orientació":

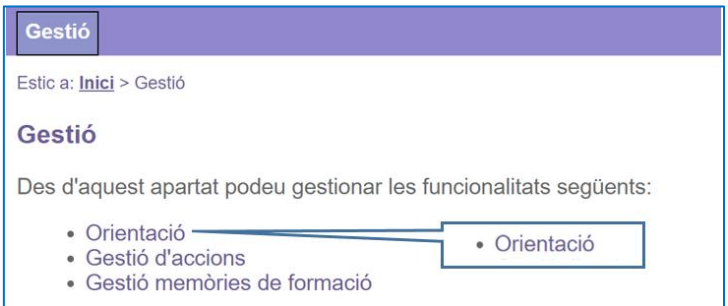

<span id="page-8-1"></span>**c) Pantalla "Funcionalitats d'orientació per a la convocatòria"**

Cliqueu a "Llistat i Cerca Punts d'Actuació"

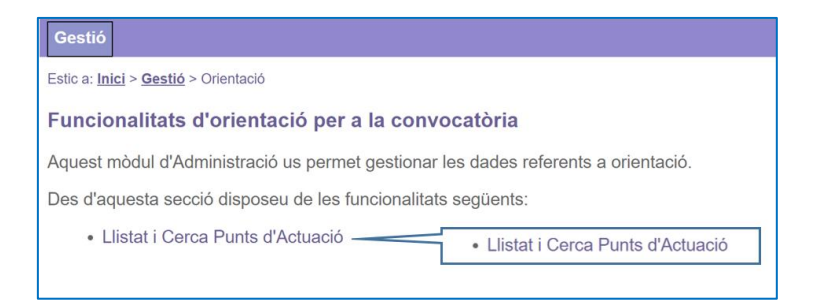

#### <span id="page-8-2"></span>**d) Pantalla "Selecció de Convocatòria"**

Del llistat de convocatòries, seleccioneu la convocatòria Espais de recerca de feina 2023.

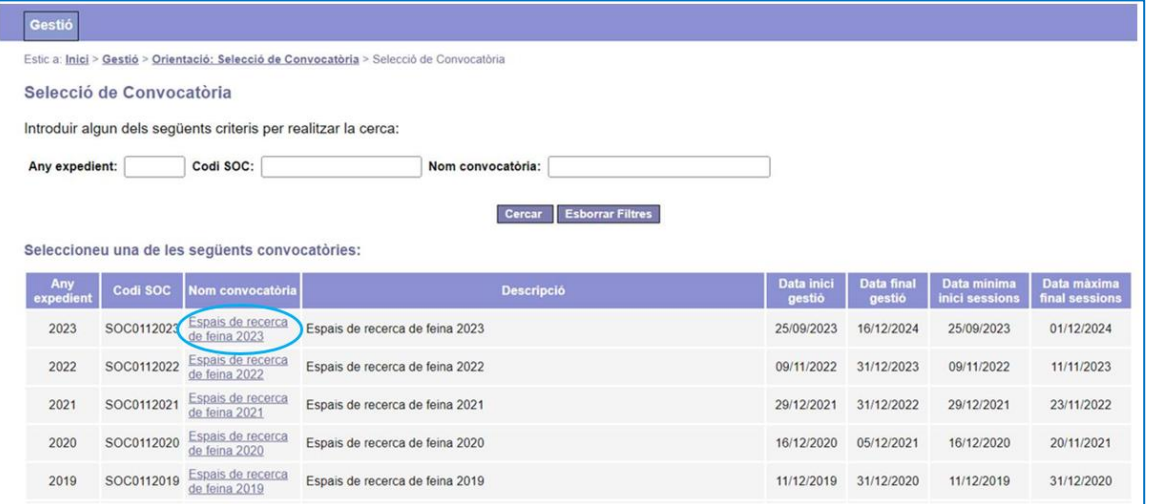

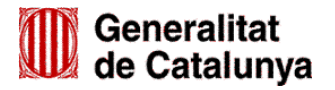

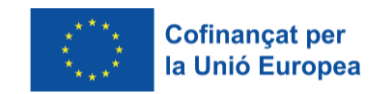

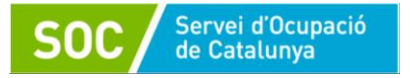

#### <span id="page-9-0"></span>**e) Pantalla "Cercador de punts d'actuació"**

Mostra els punts d'actuació de l'entitat autoritzats per a la convocatòria, que són els que consten a la resolució d'atorgament de subvenció.

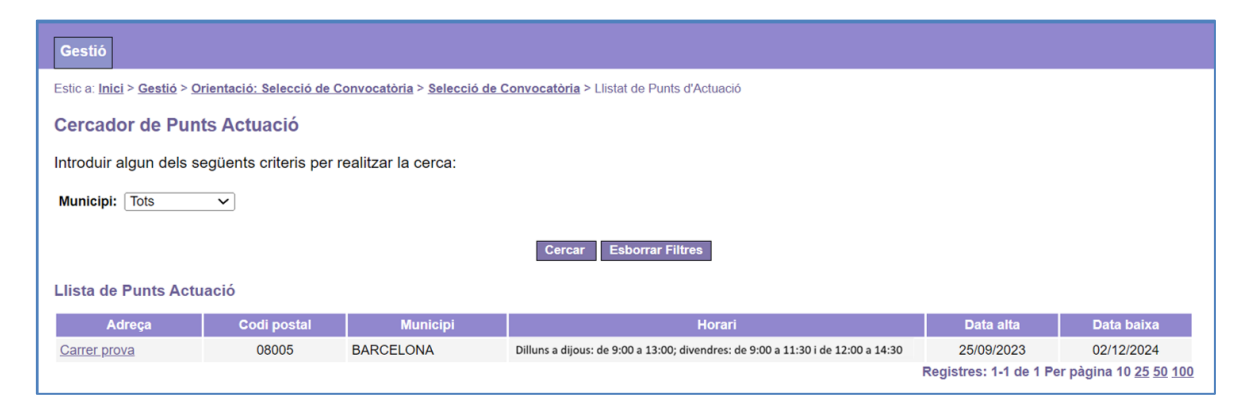

Cal clicar l'adreça del punt d'actuació on es donarà d'alta el personal (columna de l'esquerra) i s'obrirà la pantalla **"Consulta detall punt d'actuació".**

#### <span id="page-9-1"></span>**f) Pantalla "Consulta detall punt d'actuació"**

Té 4 pestanyes: Dades generals, Llistat de Personal, Llistat de Sessions i Llistat d'Actuacions:

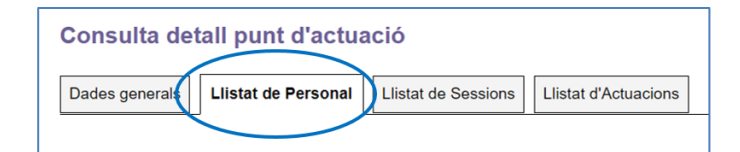

Per donar d'alta el personal cal **seleccionar la pestanya "Llistat de Personal**" i seguir les passes següents:

- Informar les dades personals.
- Informar el tipus de personal i la jornada.
- Informar la titulació.

#### <span id="page-9-2"></span>**3.2.1 Informar les dades personals**

Premeu el botó "Nou personal" a la part inferior esquerra de la pantalla:

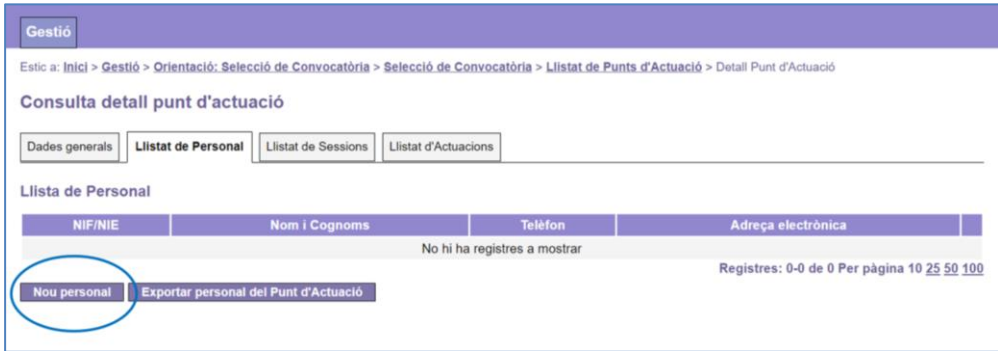

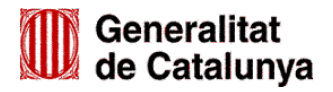

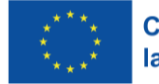

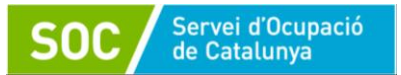

Es mostrarà la pantalla **Alta Personal**, on s'haurà d'escollir el Tipus de document (NIF o NIE), i indicar el número de document i la lletra del document de la persona tècnica:

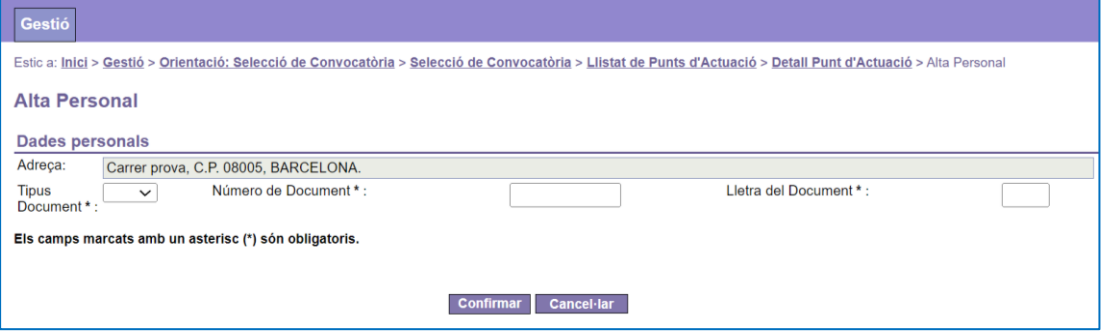

Cliqueu "Confirmar" per guardar les dades o bé "Cancel·lar" per sortir de la pantalla sense guardar.

Un cop cliqueu "Confirmar", si la persona ja ha estat donada d'alta anteriorment a GIA, es mostraran el nom i cognoms, data de naixement i sexe, i caldrà emplenar només el telèfon i l'adreça electrònica:

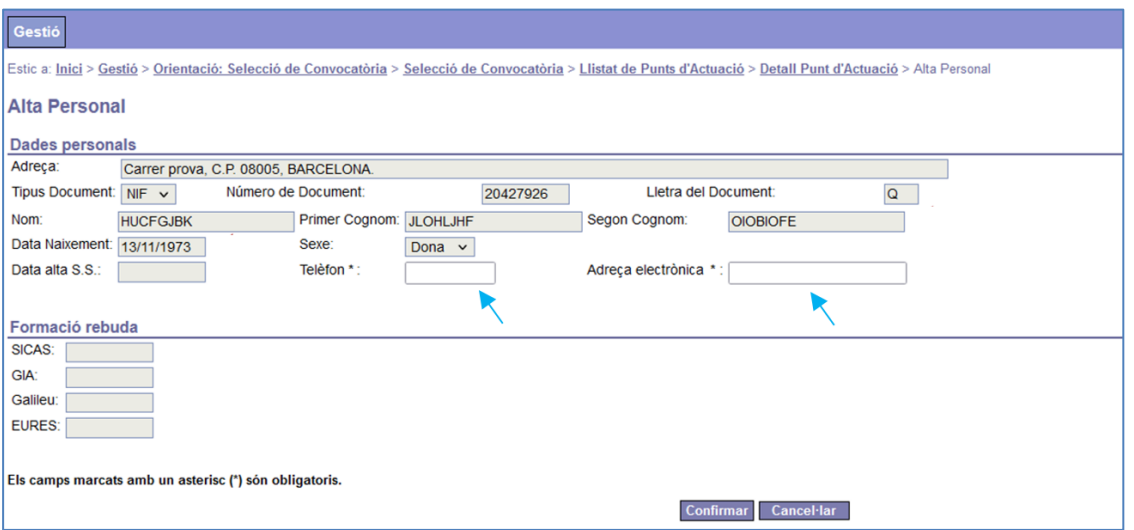

En cas que no s'hagi estat donada d'alta anteriorment, caldrà registrar tots **els camps en blanc**: nom, cognoms, data de naixement, sexe, telèfon i adreça electrònica:

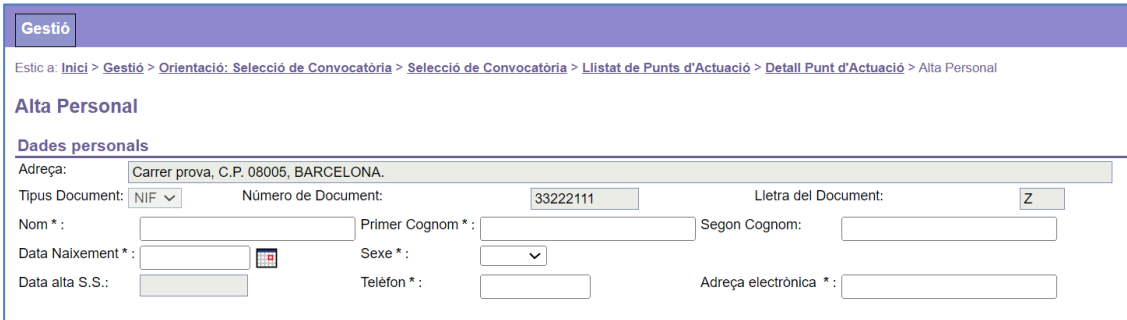

Els camps marcats en gris no s'han d'omplir.

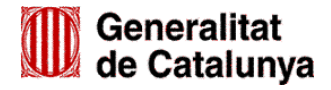

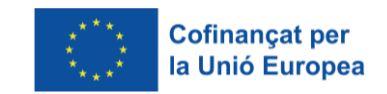

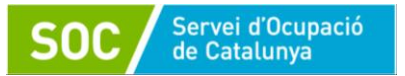

Un cop emplenats els camps en blanc, cliqueu "Confirmar" per guardar les dades i tornar a la pantalla **Consulta detall punt d'actuació** on constaran les dades de la persona a la **Llista de Personal**:

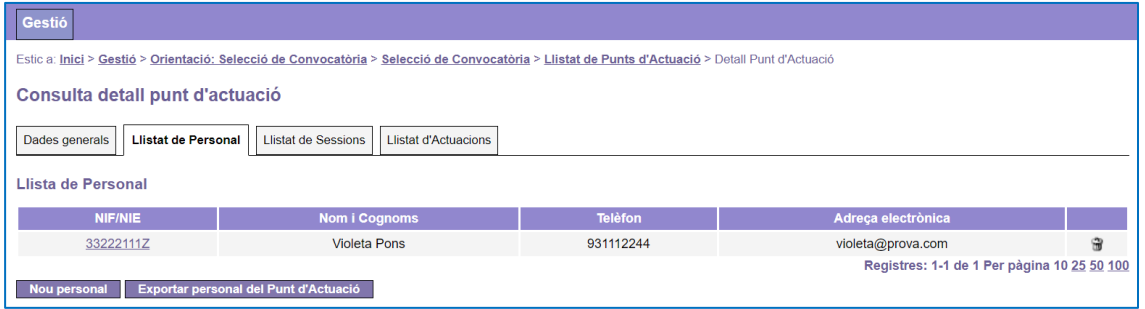

#### <span id="page-11-0"></span>**3.2.2 Informar el tipus de personal i la jornada**

Per seguir informant dades, cliqueu sobre el seu NIF/NIE, que es mostra a la part esquerra de la pantalla, i accedireu a la pantalla **Detall Personal** on s'indica que s'ha d'afegir un tipus de personal:

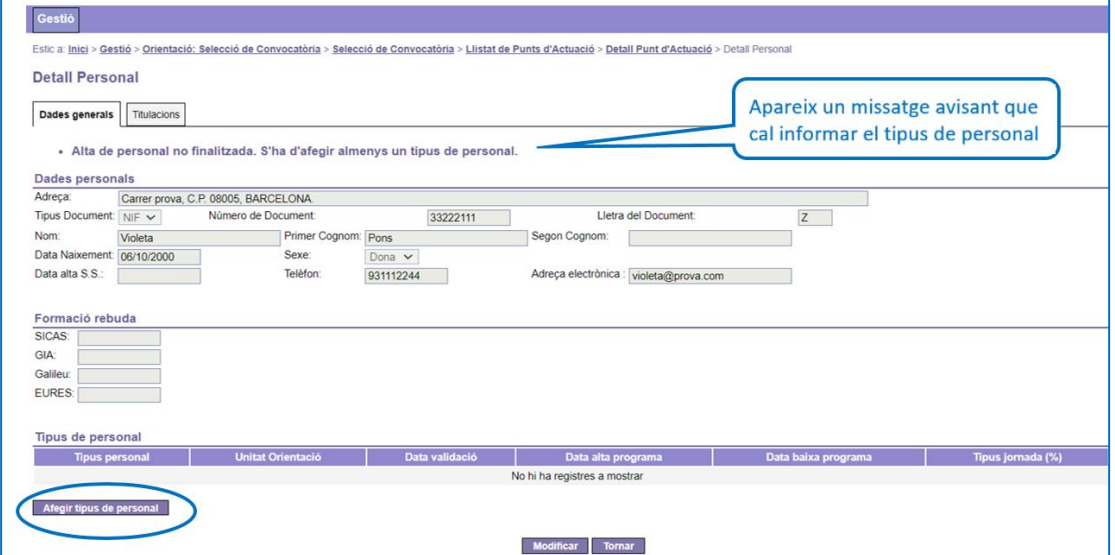

Per informar el tipus de personal cliqueu el botó "Afegir tipus de personal" i accedireu a la pantalla **Alta Tipus Personal**:

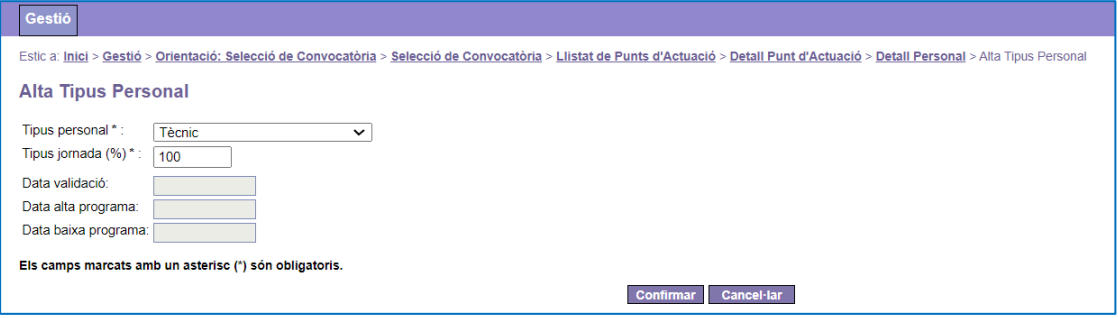

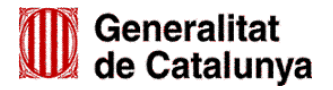

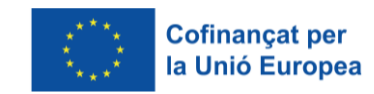

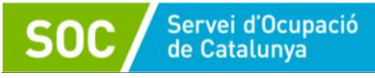

Seleccioneu l'opció "**Tècnic**" del desplegable "Tipus de personal" (el personal de l'espai de recerca de feina únicament pot ser tècnic) i al camp "Tipus jornada (%)" indiqueu "**100**".

Les dates marcades en gris (Data de validació, Data alta programa, Data baixa programa) no s'han d'omplir (correspon fer-ho al SOC).

Cliqueu "Confirmar" per guardar les dades o bé "Cancel·lar" per sortir de la pantalla sense guardar.

Quan guardeu les dades es tornarà a mostrar la pantalla **Detall personal** on es pot visualitzar la informació registrada i un advertiment que indica que l'alta de personal no ha finalitzat perquè falta informar la titulació:

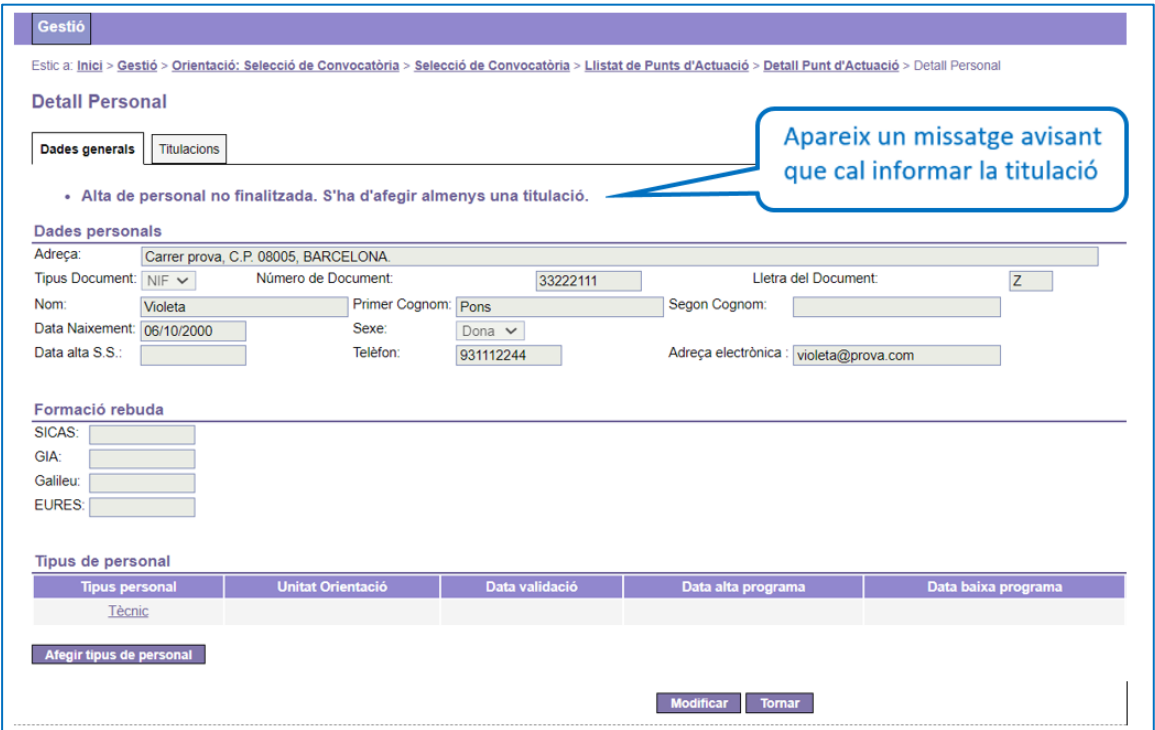

### <span id="page-12-0"></span>**3.2.3 Informar la titulació**

Per finalitzar correctament l'alta del personal tècnic, s'ha d'informar la titulació.

A la pestanya **Titulacions** de la pantalla **Detall Personal** cliqueu el botó "Nova titulació":

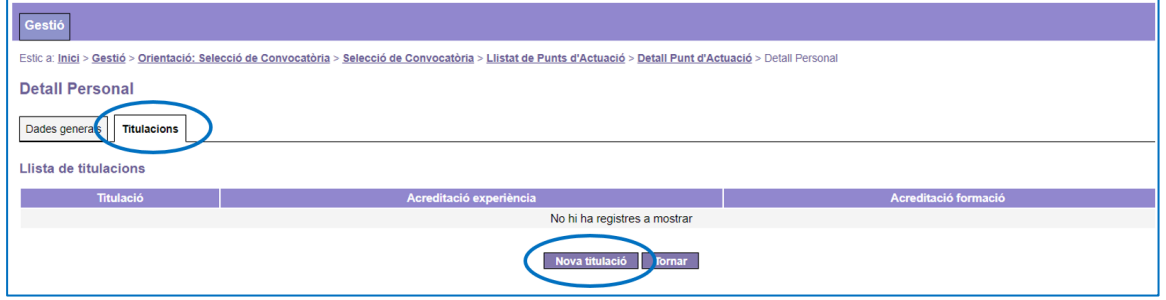

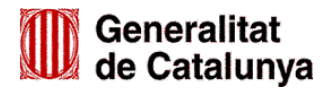

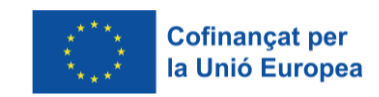

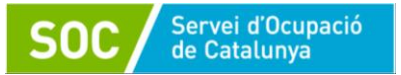

Accedireu a la pantalla **Alta Titulació Personal**, on heu de seleccionar una de les opcions del desplegable "Titulació":

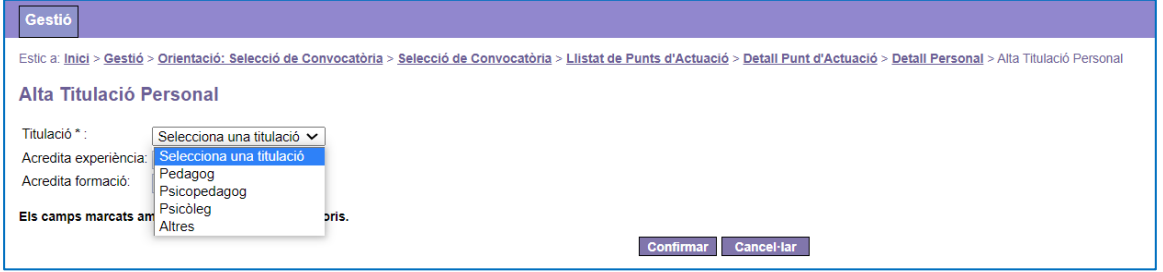

En el desplegable es mostren les titulacions requerides per poder ser autoritzat en el programa (pedagog, psicopedagog, psicòleg) i l'opció "Altres".

L'opció "Altres" només s'ha d'escollir quan la persona tècnica disposa d'una titulació universitària diferent a les preceptives i ha estat autoritzada pel SOC com personal tècnic en el Programa d'espais de recerca de feina en algun dels 3 exercicis anteriors al de la convocatòria de subvenció.

Quan escolliu "Altres" s'obrirà un camp obert (Altra titulació) que permetrà informar la titulació universitària de la persona tècnica:

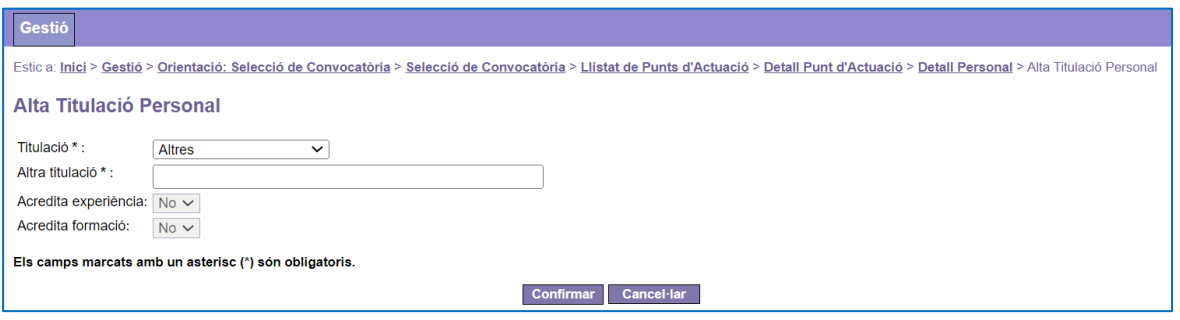

Les dades marcades en gris (Acredita experiència, Acredita formació) no s'han d'omplir.

Cliqueu "Confirmar" per guardar les dades o bé "Cancel·lar"per sortir sense guardar.

Quan guardeu les dades, l'aplicació retornarà a la pantalla "**Detall Personal"/Llista de Titulacions**, on es visualitzarà la titulació que s'acaba de registrar:

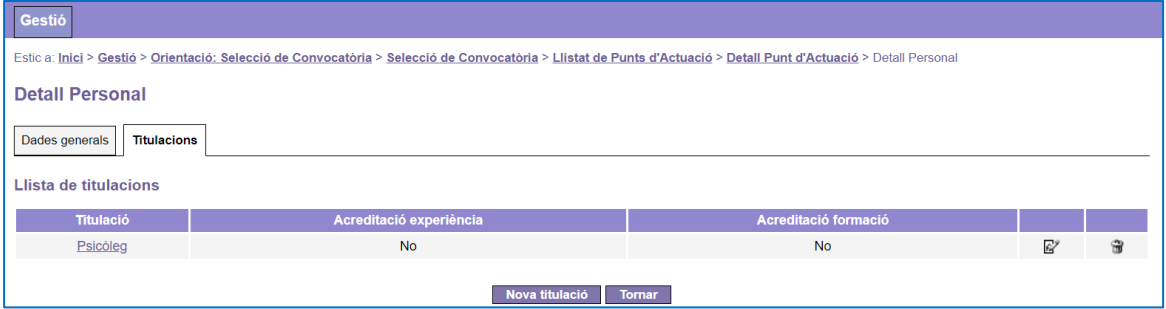

Prement el botó "Tornar" es tornarà a la pantalla **"Consulta detall punt d'actuació"** on es mostrarà la llista de personal que s'ha donat d'alta.

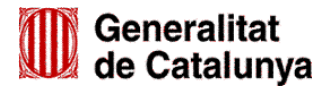

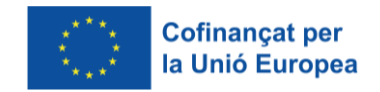

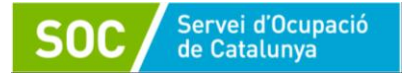

## <span id="page-14-0"></span>**4. Modificar o eliminar dades del personal**

Abans que el SOC validi i informi a GIA la data d'alta al programa del personal, es pot:

- Modificar la jornada
- Eliminar alhora el tipus de personal i la jornada.
- Modificar o eliminar la titulació

Després que el SOC informi la data d'alta al programa no es mostraran les icones per fer-ho.

#### **Modificar la jornada o eliminar alhora el tipus de personal i la jornada.**

Es fa mitjançant les icones situades a les dues últimes columnes de l'apartat "Tipus de personal" de la pantalla "Detall Personal":

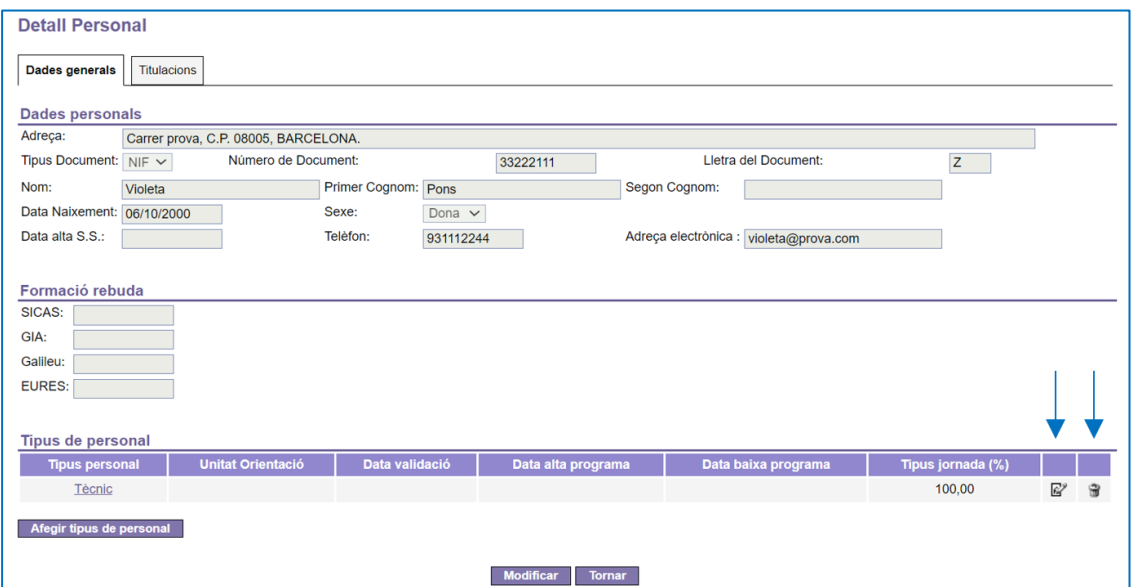

La icona del llapis només permet modificar el Tipus de jornada (%).

Un cop modificat, cal prémer el botó "Confirmar" per tornar a la pantalla Detall personal.

 La icona de la paperera permet eliminar alhora el tipus de personal i la jornada. Quan es prem es mostra un missatge de confirmació:

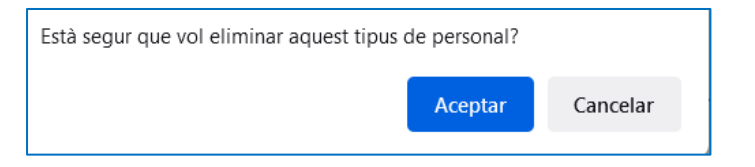

Un cop confirmat s'elimina el tipus de personal i la jornada i es poden tornar a informar.

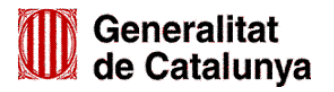

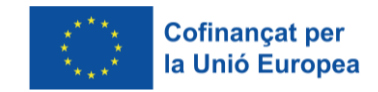

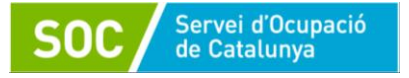

## **Modificar o eliminar la titulació**

Es faran servir les icones situades a les dues últimes columnes de la pestanya "Titulacions":

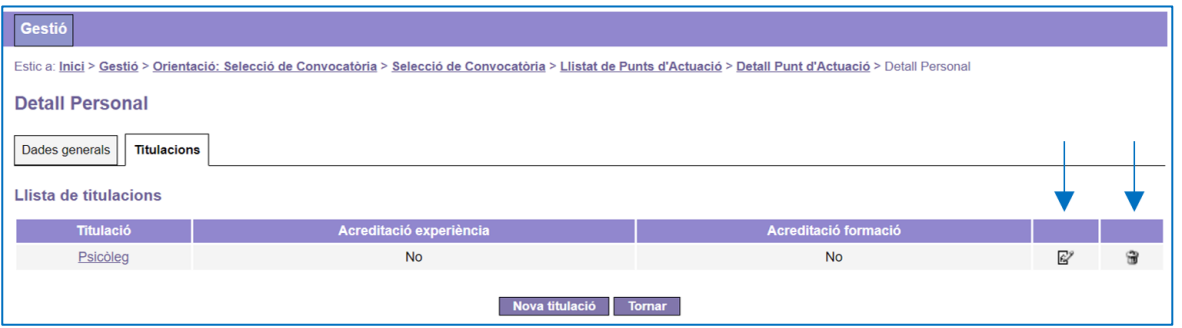

 $\checkmark$  Només es pot modificar la titulació indicada en el camp "Altra titulació" que s'activa quan s'ha escollit l'opció "Altres" del camp "Titulació".

Prement la icona del llapis s'obre la pantalla "Detall Titulació Personal" on es mostra el camp "Altra titulació":

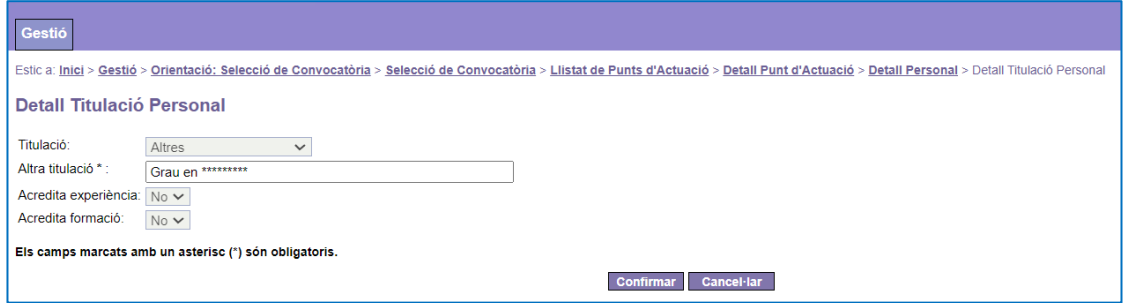

Un cop modificada, cal prémer el botó "Confirmar" i a continuació el botó "Tornar" per tornar a la pantalla **Consulta detall punt d'actuació***.*

 $\checkmark$  Qualsevol altre canvi requereix eliminar la titulació mitjançant la icona de la paperera i confirmar el misatge que es mostra:

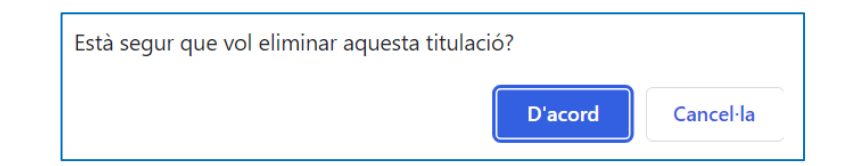

Un cop confirmat, per informar-la de nou cal prémer el botó "Nova titulació":

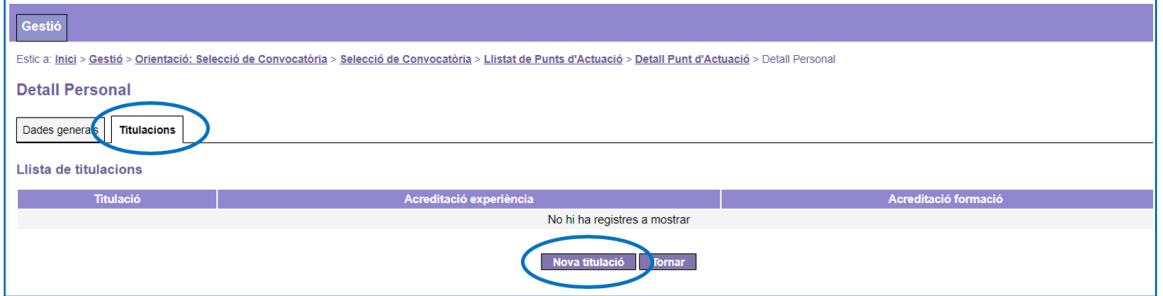

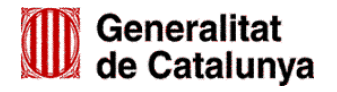

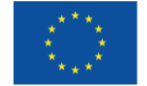

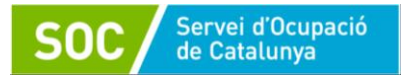

# <span id="page-16-0"></span>**5. Eliminar totes les dades del personal**

Abans que el SOC validi i informi a GIA la data d'alta al programa d'una persona tècnica, es poden eliminar totes les seves dades.

En cas que s'hagin informat el tipus de personal i/o la titulació, **primer cal eliminar aquestes dades** (veure l'apartat 4 d'aquesta Guia); un cop eliminades o en cas que no estiguin informades, s'ha prémer la icona de la paperera que apareix a la pestanya "Llistat de personal" de la pantalla "Consulta detall punt d'actuació":

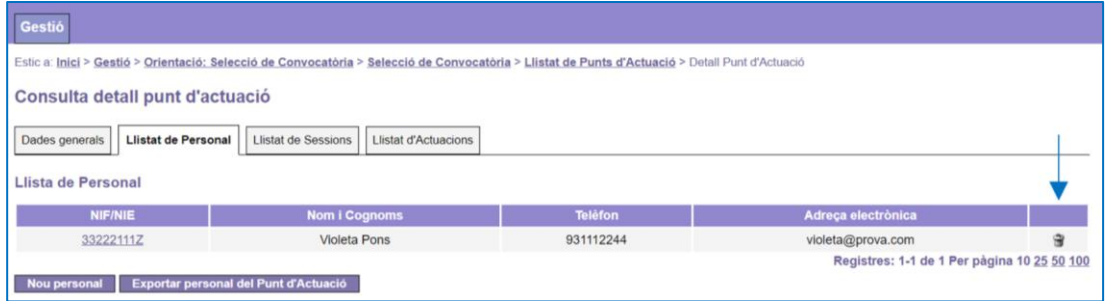

Es mostrarà un missatge per confirmar que es volen eliminar les dades de la persona:

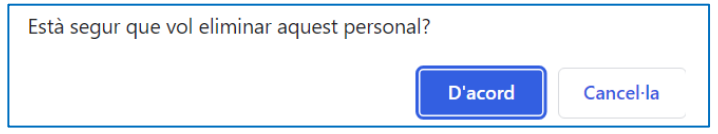

# <span id="page-16-1"></span>**6. Validació del personal**

Un cop l'entitat hagi introduït les dades del personal a l'aplicació de gestió GIA, tant a l'inici com, si escau, durant el desenvolupament del programa, el SOC verificarà la documentació presentada per l'entitat i la informació que consta a GIA i, en cas que sigui correcta, autoritzarà el personal informant la seva data d'alta a la mateixa aplicació.

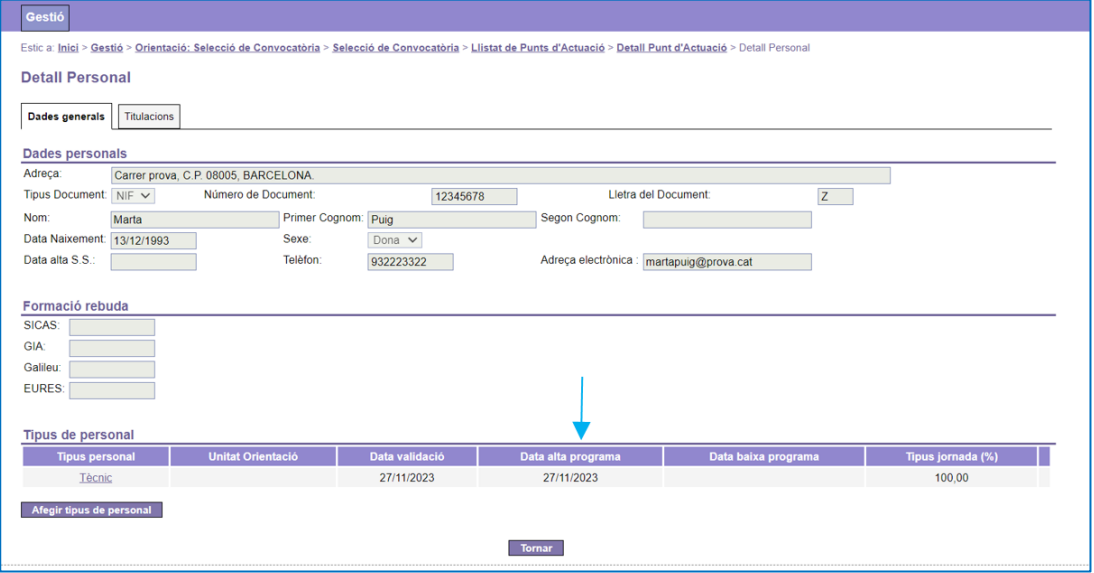

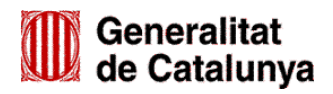

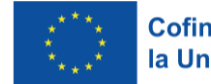

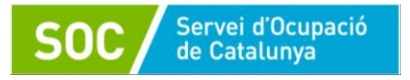

# <span id="page-17-0"></span>**7. Reincorporació de personal**

En el cas que una persona tècnica autoritzada pel SOC causi baixa del programa i posteriorment s'hagi d'incorporar de nou, no caldrà donar d'alta totes les dades, **únicament caldrà donar d'alta un nou tipus de personal** a les dades que ja es troben introduïdes a GIA.

A la pestanya **Llistat de personal** de la pantalla **Consulta detall punt d'actuació** cal clicar sobre el NIF/NIE de la persona:

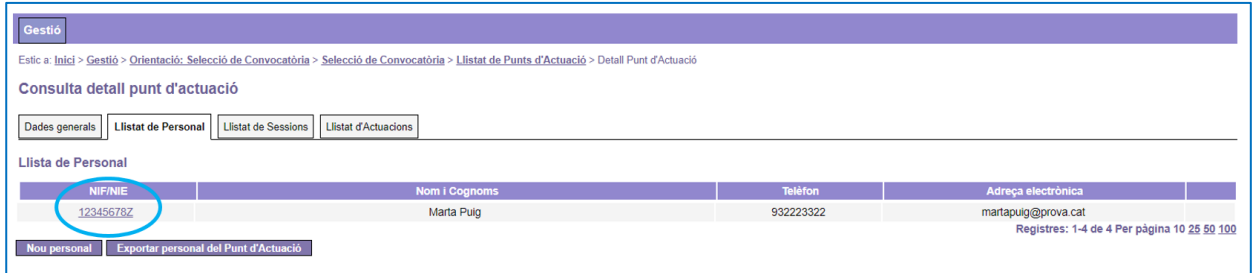

S'accedirà a la pantalla **Detall Personal**, on es pot veure que la persona té informada una data d'alta i una data de baixa del programa; per donar d'alta de nou a la persona cal prémer el botó "Afegir tipus de personal":

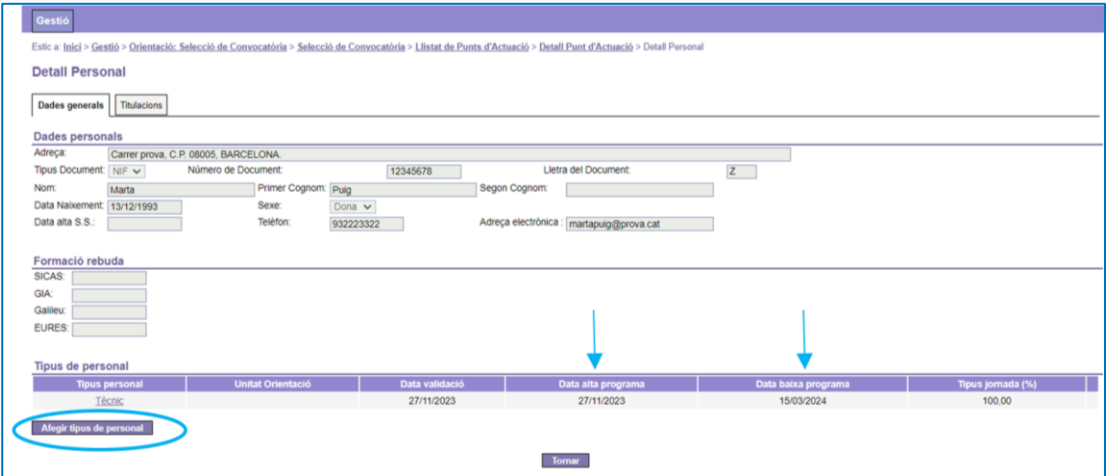

S'accedirà a la pantalla **Alta tipus de personal** on s'ha d'informar el tipus de personal (Tècnic) i la jornada (100%):

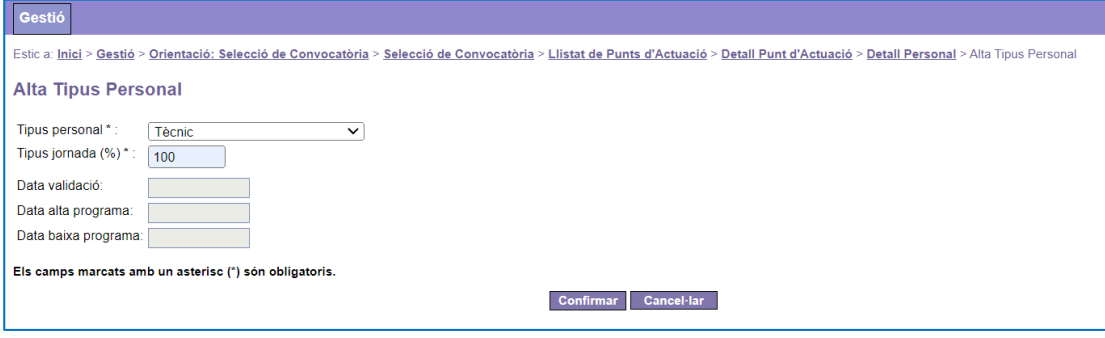

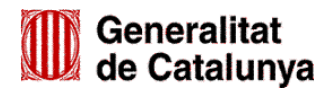

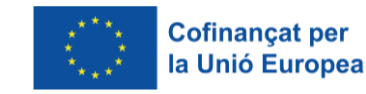

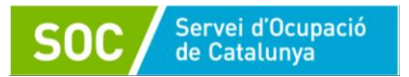

Quan es prem el botó "Confirmar" es torna a la pantalla **"Detall Personal"**, on apareix una nova filera amb les dades informades:

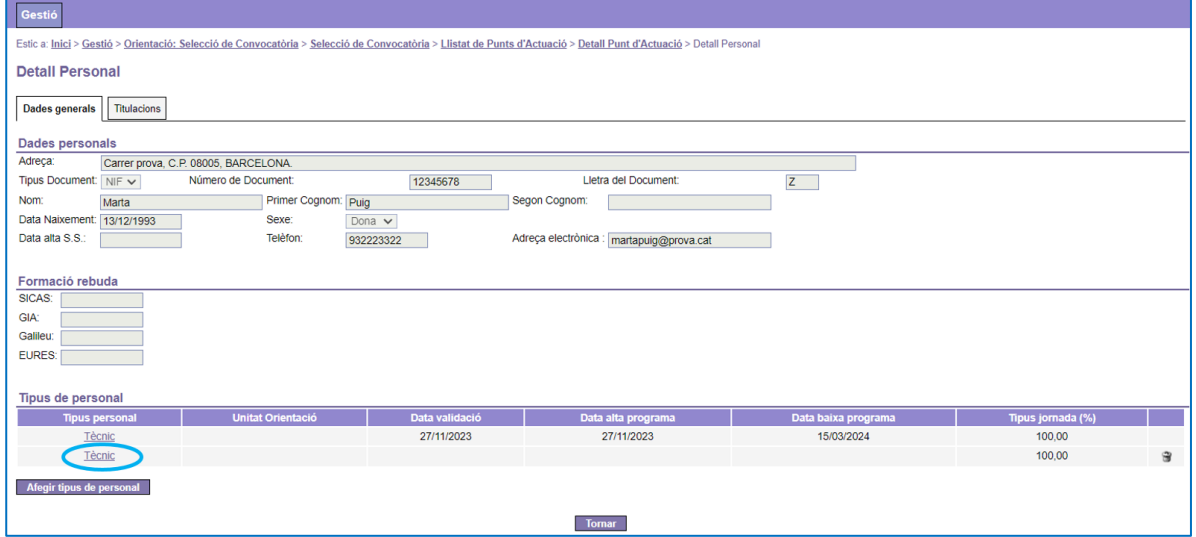

# <span id="page-18-0"></span>**8. Exportar dades del personal del punt d'actuació**

La pestanya "Llistat de Personal" de la pantalla **Consulta detall punt d'actuació** permet fer una extracció en format Excel de les següents dades del personal del punt d'actuació:

- Nom i cognoms
- NIF/NIE
- Tipus de personal i jornada
- Data de validació, d'alta al programa i de baixa del programa informades pel SOC.

Per fer-ho cal prémer el botó "Exportar personal del Punt d'Actuació":

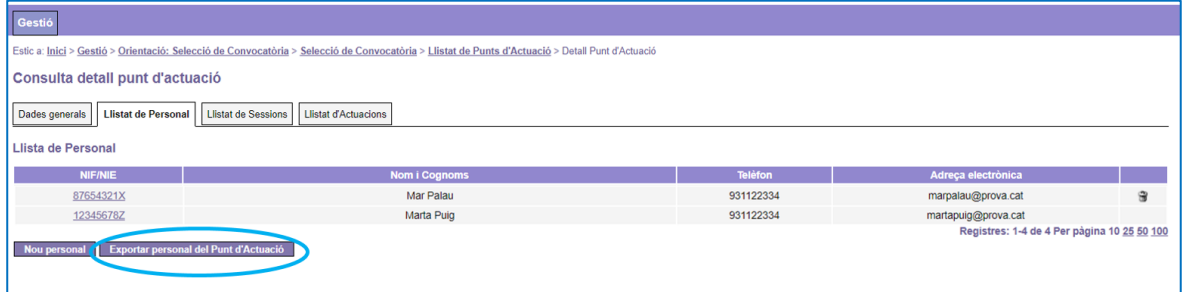

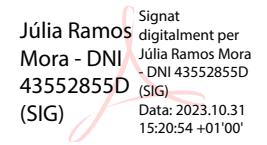

Júlia Ramos Mora

Responsable de Suport Tècnic Polítiques Actives d'Ocupació

Signat electrònicament

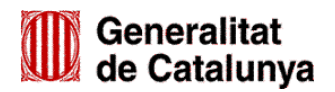

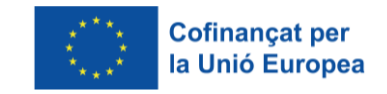